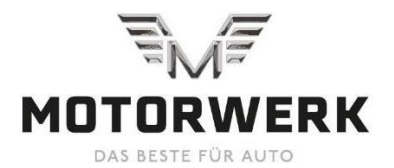

# **KÄYTTÖOHJE / BRUKSANVISNING / OPERATING INSTRUCTION**

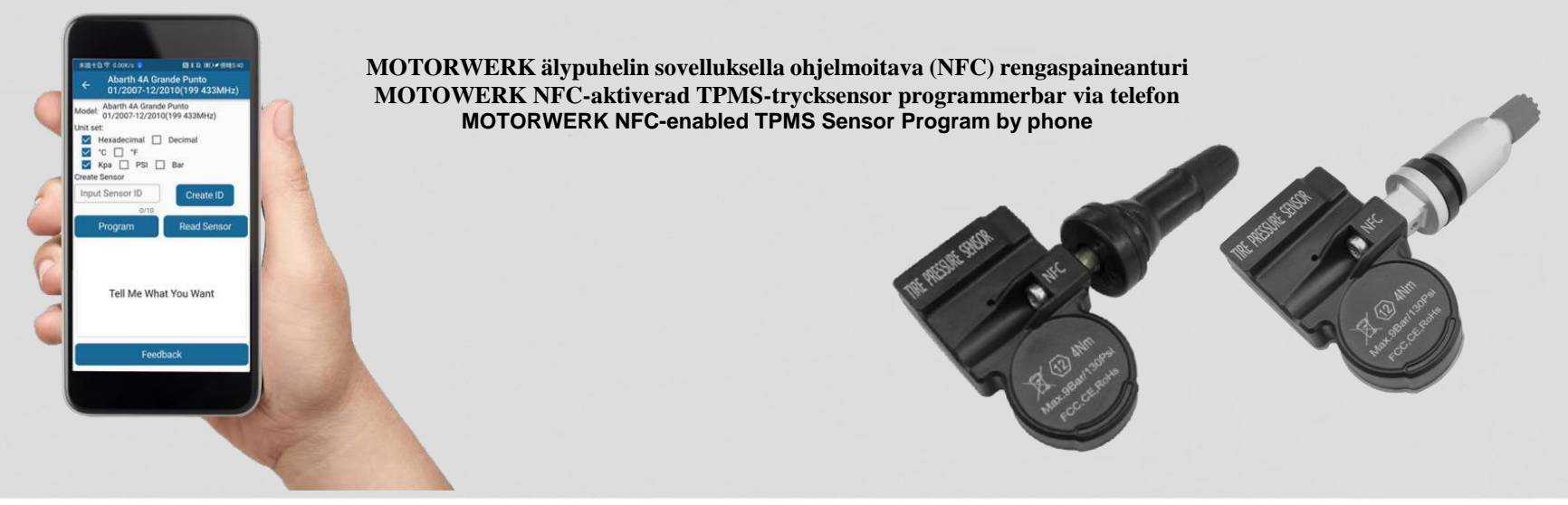

**Ohjeet Ohjeet**

# **1. KÄYTTÄJÄN OHJEET**

Lue käyttöohjeet huolellisesti ennen anturin asentamista. Turvallisuuden ja optimaalisen toiminnan varmistamiseksi suosittelemme, että kaikki huolto- ja korjaustyöt teetetään vain koulutetuilla asiantuntijoilla ja ajoneuvon valmistajan ohjeiden mukaisesti. Venttiilit ovat turvallisuuteen liittyviä osia, jotka on tarkoitettu vain ammattimaiseen asennukseen. Jos tätä ohjetta laiminlyödään, se voi johtaa rengaspaineanturin virheelliseen toimintaan. Esittely

### **2. TAKUU**

NFC-lähetykset ovat lyhyen kantaman lähetyksiä, joten toistensa kanssa keskustelevien laitteiden on oltava lähellä toisiaan. Siksi suosittelemme sovelluksen käyttäjää ohjelmoimaan rengaspaineanturit ennen kuin ne asennetaan vanteeseen.

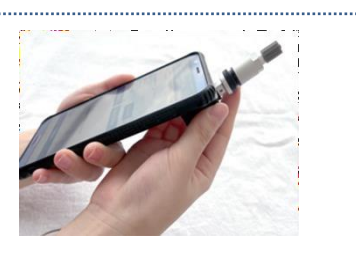

### **3. Ohjelmointisovellus**

### **Lataa**

Sovelluksen nimi DANFC

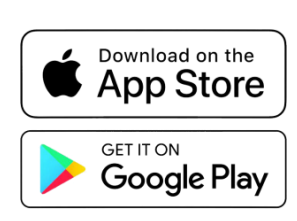

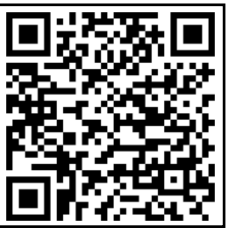

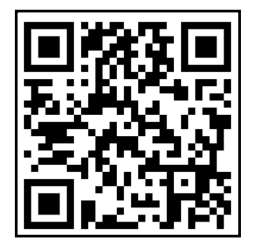

Android-lataus iOS-lataus

# **4. Sovelluksen kotinäyttö**

**TPMS:** Kun siirryt TPMS-valikkoon voit suorittaa ohjelmointitoiminnon OE-numeron tai ajoneuvomallin mukaan.

**History (historia):** Jokaisesta käyttökerrasta luodaan historiatiedot.

**Messages (viestit):** Näyttää viesti-ilmoitukset.

**User (käyttäjä):** Näyttää käyttöliittymän.

Lisäksi käyttäjän on pidettävä laitteen NFC-tunnistetta anturin takaosaa vasten ohjelmoinnin aikana.

### **4.1 Valitse oikea markkina-alue:**

Valitse oikea markkina-alue napsauttamalla sovelluksen oikeaa yläkulmaa.

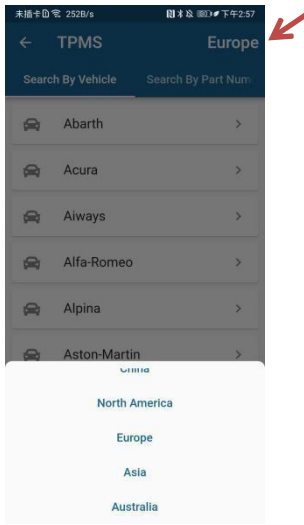

### **4.2 Haku osanumeron mukaan:**

(1) Syötä OE-numero hakua varten napsauttamalla syöttöruutua.

(2) Napsauta haettua luettelokohdetta siirtyäksesi ohjelmointirajapintaan.

(3) Napsauta OE-numeron mukaan haettua luettelokohdetta siirtyäksesi ohjelmointinäkymään.

### **Unit setting (yksikön asetus):** Voit valita tietojen näyttömuodon itse.

**Create ID (luo tunnus):** Anturin tunnus voidaan luoda automaattisesti ja satunnaisesti OE-numeron nimeämissäännön mukaisesti, tai voit syöttää tunnuksen itse napsauttamalla syöttöruutua.

**Program (ohjelmoi):** Aloita anturin ohjelmointi napsauttamalla tätä. Ennen ohjelmointia tarkistetaan, että anturin tunnus on standardin mukainen. Kun ohjelmointi on suoritettu, anturitiedot näkyvät ohjelmointipainikkeen alapuolella olevassa ruudussa.

**Read Sensor (lue anturi):** Napsauta lukeaksesi tiedot anturista ja näyttääksesi ne ohjelmointipainikkeen alla olevassa ruudussa.

**Copy ID (kopioi tunnus):** Kun ohjelmointi- tai lukutoiminto on suoritettu, luettu anturin tunnus voidaan helposti kopioida anturin tunnuksen syöttöruutuun.

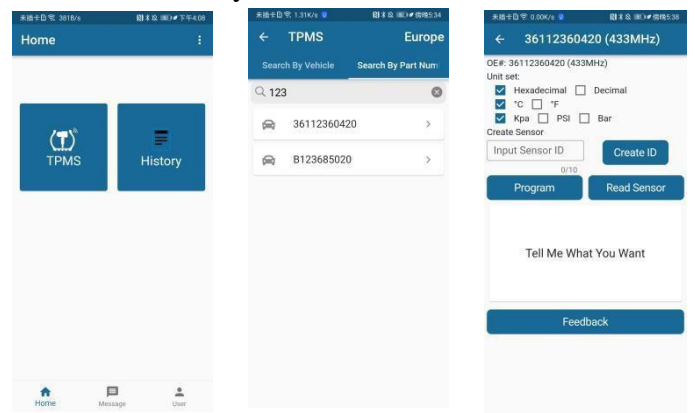

### **4.3 Haku ajoneuvon mukaan:**

(1) Valitse ajoneuvo luettelossa näkyvän merkin mukaan ja siirry ajoneuvomerkin mallinvalintanäkymään napsauttamalla sitä.

(2) Napsauta oikeaa yläkulmaa valitaksesi markkina-alueen tarpeidesi mukaan.

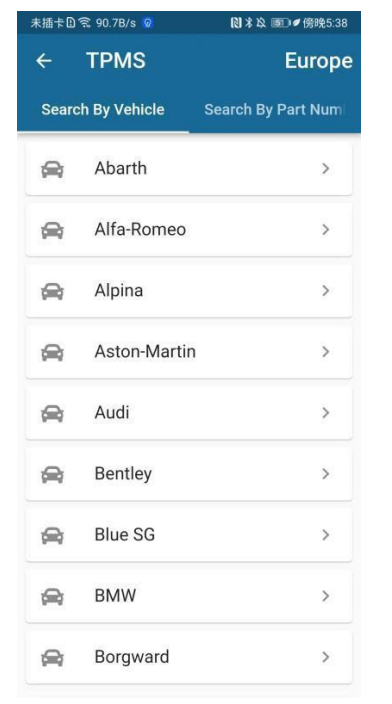

(3) Valitse luettelossa näkyvä ajoneuvomalli ja siirry valmistuspäivän valintanäkymään napsauttamalla sitä.

(4) Valitse valmistuspäivä siirtyäksesi ohjelmointinäkymään.

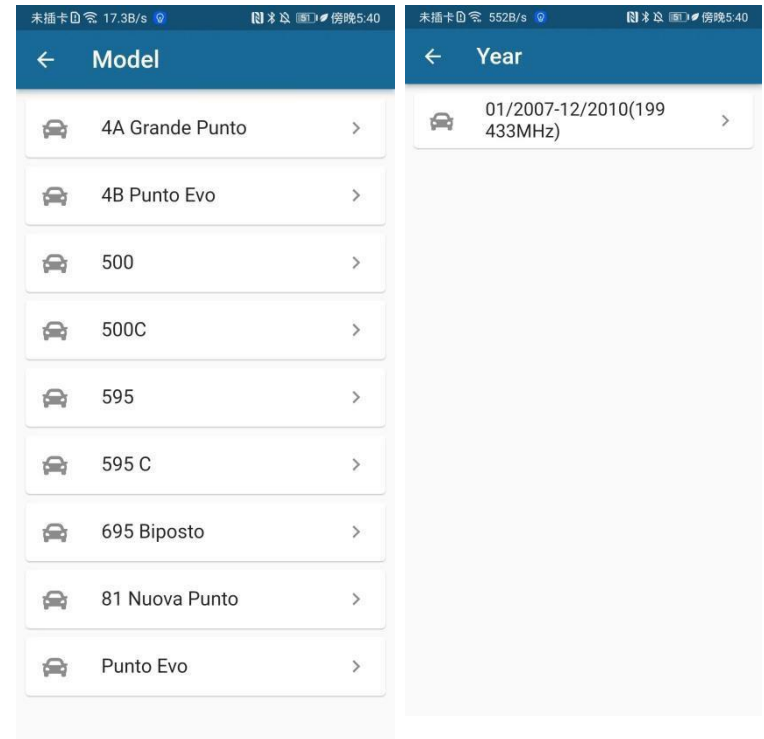

Automaattinen tunnisteen luominen: Valitse "Automatic ID generation" siirtyäksesi tunnuksen

vahvistusnäkymään.Valitse ajoneuvon valmistuspäivä Unit setting (yksikön asetus): Voit valita tietojen näyttömuodon itse.

Create ID (luo tunnus): Anturin tunnus voidaan luoda automaattisesti ja satunnaisesti ajoneuvon nimeämissäännön mukaisesti, tai voit syöttää tunnuksen itse napsauttamalla syöttöruutua.

Program (ohjelmoi): Aloita anturin ohjelmointi napsauttamalla tätä. Ennen ohjelmointia tarkistetaan, että anturin tunnus on standardin mukainen. Kun ohjelmointi on suoritettu, anturitiedot näkyvät ohjelmointipainikkeen alapuolella olevassa ruudussa.

Read Sensor (lue anturi): Napsauta lukeaksesi tiedot anturista ja näyttääksesi ne ohjelmointipainikkeen alla olevassa ruudussa.

Copy ID (kopioi tunnus): Kun ohjelmointi- tai lukutoiminto on suoritettu, luettu anturin tunnus voidaan helposti kopioida anturin tunnuksen syöttöruutuun.

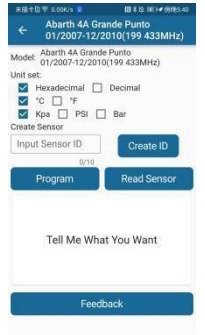

### **5. History (historia):**

Valitsemalla tämän voit tarkastella päiväkohtaisia historiatietueita. (Päivämäärän alapuolella oleva sininen piste osoittaa, että kyseisenä päivänä on olemassa toimintatietue, ja voit tarkastella sitä napsauttamalla.)

Kun olet napsauttanut oikeassa yläkulmassa olevia kolmea pistettä, historiatietojen toimintavaihtoehdot avautuvat.

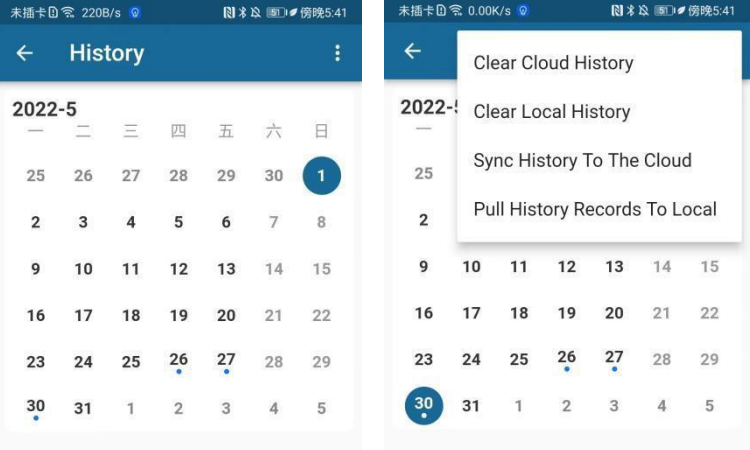

Kun olet napsauttanut päivämäärää, pääset kyseisen

päivämäärän toimintaluetteloon, ja voit tarkastella historiaa napsauttamalla luettelokohtaa.

Historiatietonäkymä näyttää historiatietueen ajankohdan, OEnumeron tai ajoneuvotyypin sekä anturin eri tiedot kyseisenä ajankohtana.

**Ohjelmointipainike (Program):** Napsauta

ohjelmointipainiketta siirtyäksesi nopeasti ohjelmointinäkymään.

**Palautepainike (Feedback):** Voit antaa nopeasti palautetta nykyisestä historiatietueesta napsauttamalla tätä.

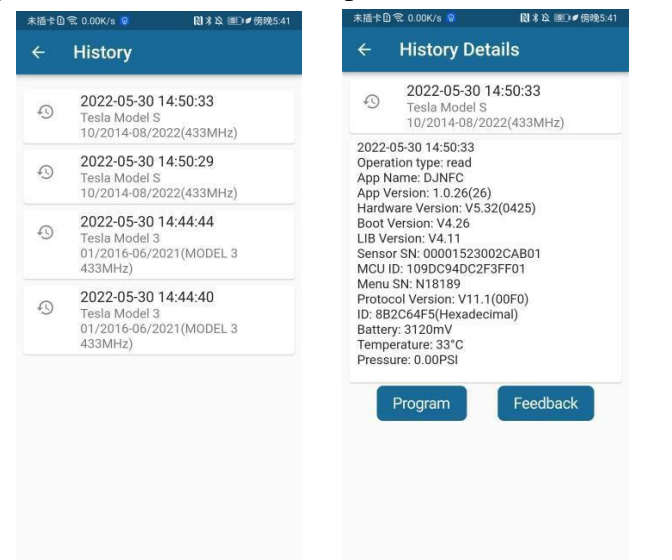

### **6. Viestit (Message)**

Palautenäkymä: Anna palautetta tarpeiden mukaan. Palautteeni (My Feedback): tarkista lähettämäsi palautetietue ja katso käsittelyn etenemistila

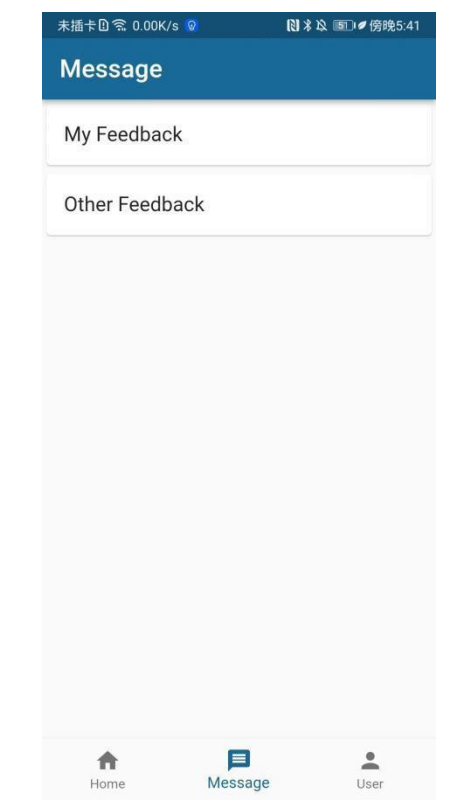

Muu palaute (Other Feedback): kuvaile ongelmaa, jonka olet kohdannut ja lähetä se. Jos liität mukaan kuvan tai videon, ongelman ratkaiseminen on helpompaa.

### **7. Käyttäjä (User)**

Napsauta "Login/Register" kirjautuaksesi sisään tai

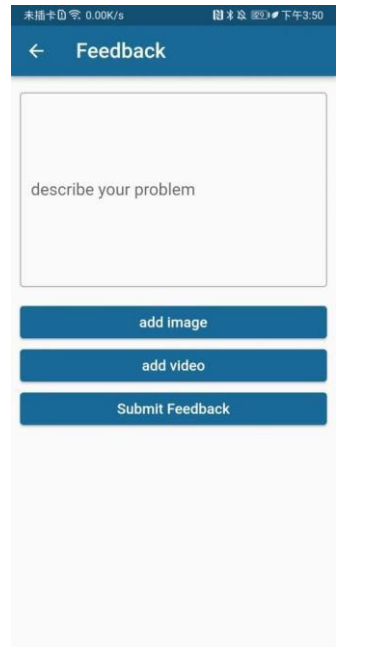

rekisteröityäksesi. Napsauta "Language Settings" siirtyäksesi kielenvalintanäkymään.

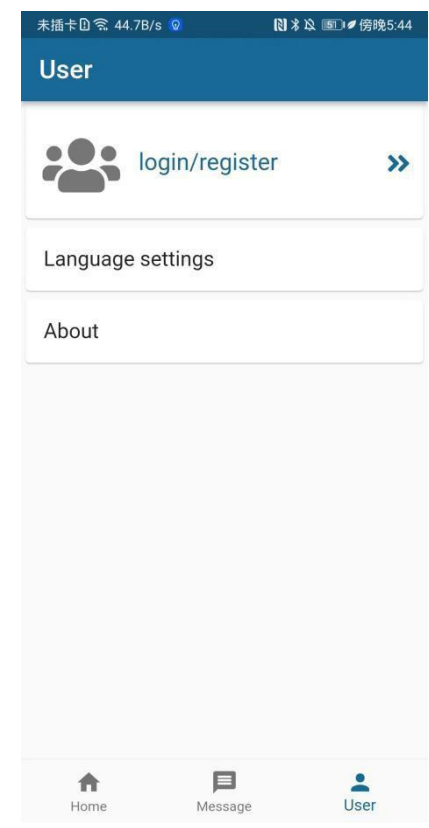

Napsauta "Email" ja syötä sähköpostiosoite, jonka annoit rekisteröitymisen yhteydessä. Napsauta "Password" ja syötä salasana. Napsauta "Login" kirjautuaksesi tilillesi. Napsauta "Register" rekisteröidäksesi tilin.

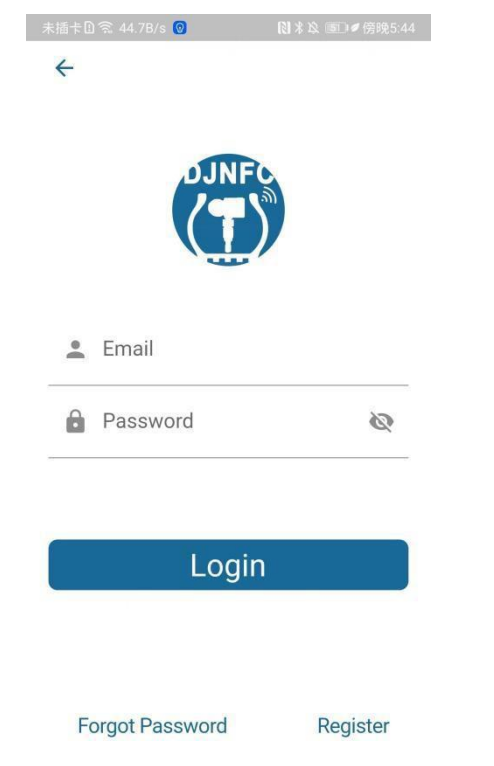

Napsauta "Username" syöttääksesi nimesi. Napsauta "Password" ja syötä salasana. Napsauta "Confirm Password" syöttääksesi salasanan uudelleen.

Napsauta "Email" ja anna sähköpostiosoitteesi.

Napsauta "Get Verification Code" ja sähköpostiisi tulee rekisteröinnin vahvistuskoodi. Syötä koodi vahvistuskoodin syöttöruutuun.

Napsauta "Register" ja odota, että rekisteröinti on onnistunut, jolloin sinut ohjataan kirjautumisnäkymään.

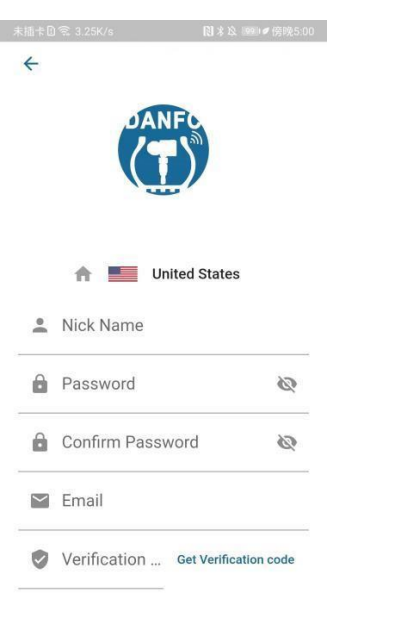

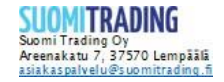

# **Anvisningar Anvisningar**

# **1. ANVÄNDARENS INSTRUKTIONER**

Läs instruktionerna noggrant innan du installerar sensorn. För att garantera säkerhet och optimal prestanda rekommenderar vi att allt underhåll och alla reparationer endast utförs av utbildade specialister och i enlighet med fordonstillverkarens anvisningar. Ventilerna är säkerhetsrelaterade komponenter som endast är avsedda för professionell installation. Om du inte följer denna instruktion kan det leda till att däcktryckssensorn fungerar felaktigt. Introduktion

### **2. GARANTI**

NFC-överföringar är kortdistansöverföringar, så kommunicerande enheter måste vara nära varandra. Vi rekommenderar därför att användaren av programmet programmerar däcktryckssensorerna innan de monteras på hjulet och tas ur förpackningen.

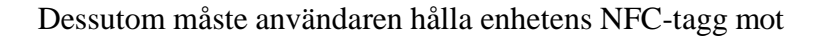

sensorns baksida under programmeringen.

### **3. Programmeringsapp**

### **Ladda**

Appen heter DANFC

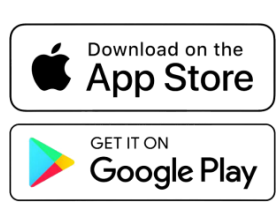

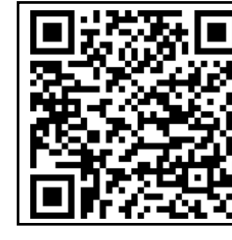

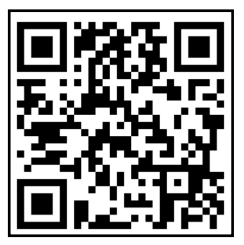

Ladda ner, Android Ladda ner, iOS

### **4. Startskärmen för appen**

**TPMS:** När du går in i TPMS-menyn kan du utföra en programmering enligt OE-nummer eller fordonsmodell.

**History (historia):** En historikpost skapas för varje användning.

**Messages (meddelanden):** Visar meddelanden.

**User (användare):** Visar användargränssnittet.

### **4.1 Välj rätt marknad:**

Klicka på det övre högra hörnet av appen för att välja rätt marknad.

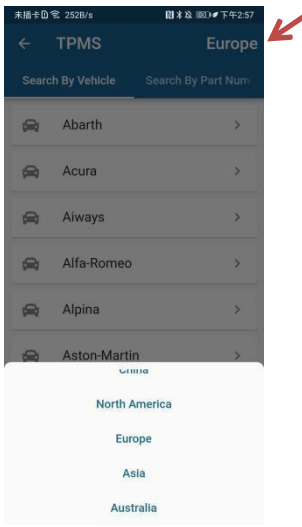

### **4.2 Sök efter artikelnummer:**

(1) Ange OE-nummer för sökningen genom att klicka på inmatningsrutan.

(2) Klicka på det sökta listobjektet för att gå till programmeringsgränssnittet.

(4) Klicka på det listobjekt som söks med OE-nummer för att gå till programmeringsvyn.

### **Unit setting (enhetsinställning):** Du kan själv välja visningsformat för uppgifterna.

**Create ID (skapa ett id):** Sensorns id kan genereras automatiskt och slumpmässigt i enlighet med regeln för namngivning av OE-nummer, eller så kan du ange id:et själv genom att klicka på inmatningsrutan.

**Program (programmera):** Klicka här för att börja programmera sensorn. Innan du programmerar kontrollerar du att sensorns ID överensstämmer med standarden. När programmeringen är klar visas sensorinformationen i rutan under programmeringsknappen.

**Read Sensor (läs sensor):** Klicka för att läsa av sensorns information och visa den i rutan under programmeringsknappen.

**Copy ID (kopiera id:t):** När programmeringen eller avläsningen är klar kan det avlästa sensor-id:t enkelt kopieras till inmatningsrutan för sensor-id:t.

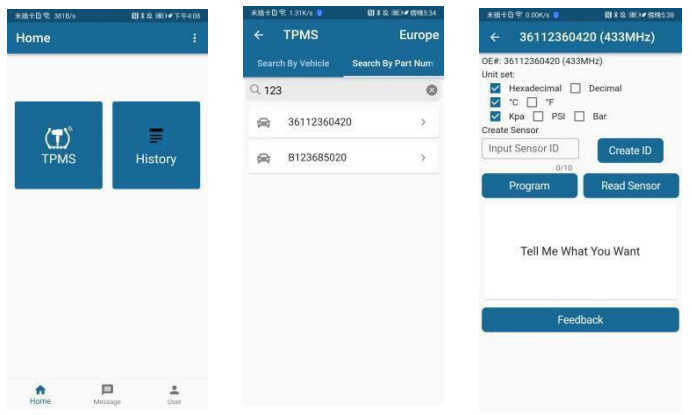

### **4.3 Sök efter fordon:**

(1) Välj fordonet genom det märke som visas i listan och klicka på det för att gå till modellvalsvyn för märket.

(2) Klicka på det övre högra hörnet för att välja marknad enligt dina behov.

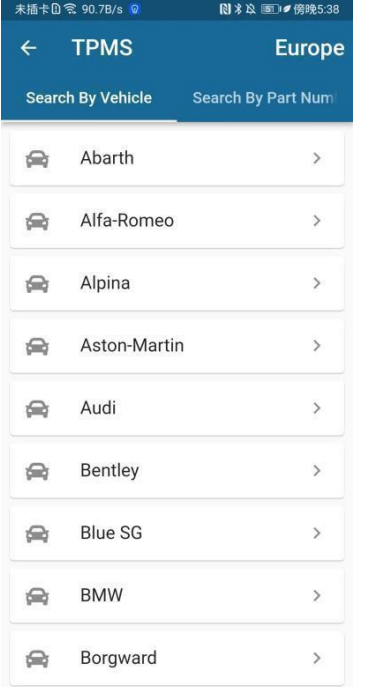

(3) Välj fordonsmodellen i listan och klicka på den för att

komma till vyn för val av tillverkningsdatum.(4) Välj tillverkningsdatum för att gå till programmerings

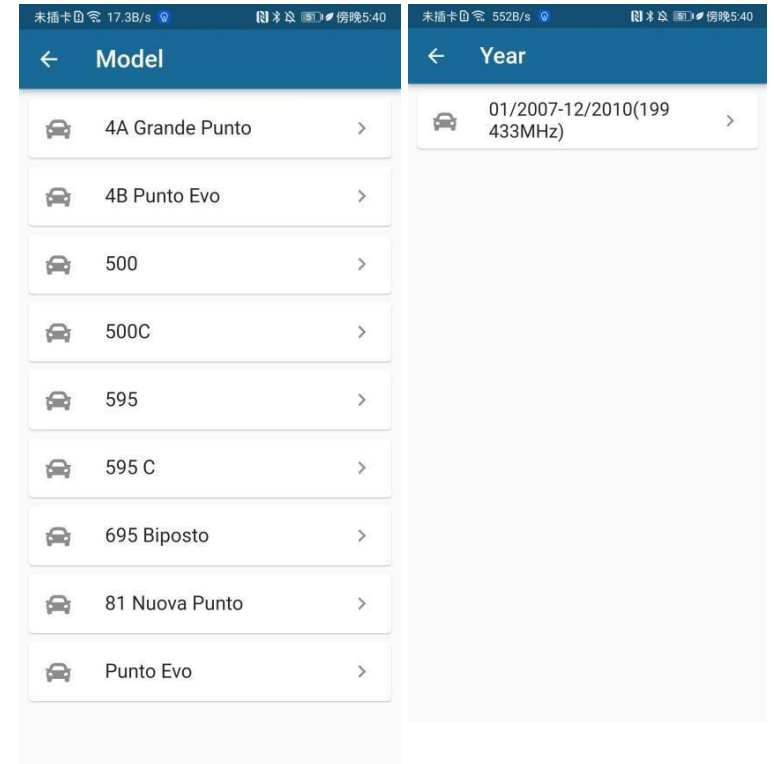

Automatiskt skapande av id: Välj "Automatic ID generation" för att gå till vyn för id-verifiering.Välj fordonets tillverkningsdatum.

Unit setting (enhetsinställning): Du kan själv välja visningsformat för uppgifterna.

Create ID (skapa ett id): Sensorns ID kan genereras automatiskt och slumpmässigt i enlighet med regeln för namngivning av fordonet, eller så kan du ange ID:et själv genom att klicka på inmatningsrutan.

Program (programmera): Klicka här för att börja programmera sensorn. Innan du programmerar kontrollerar du att sensorns ID överensstämmer med standarden. När programmeringen är klar visas sensorinformationen i rutan under programmeringsknappen.

Read Sensor (läs sensor): Klicka för att läsa av sensorns information och visa den i rutan under programmeringsknappen.

Copy ID (kopiera id:t): När programmeringen eller avläsningen är klar kan det avlästa sensor-id:t enkelt kopieras till inmatningsrutan för sensor-id:t.

### **5. History (historik):**

Välj detta om du vill visa dagliga historikuppgifter. (Den blå pricken under datumet visar att det finns en aktivitetspost för det datumet, och du kan klicka på en för att se den.) När du klickar på de tre prickarna i det övre högra hörnet öppnas alternativen för historik.

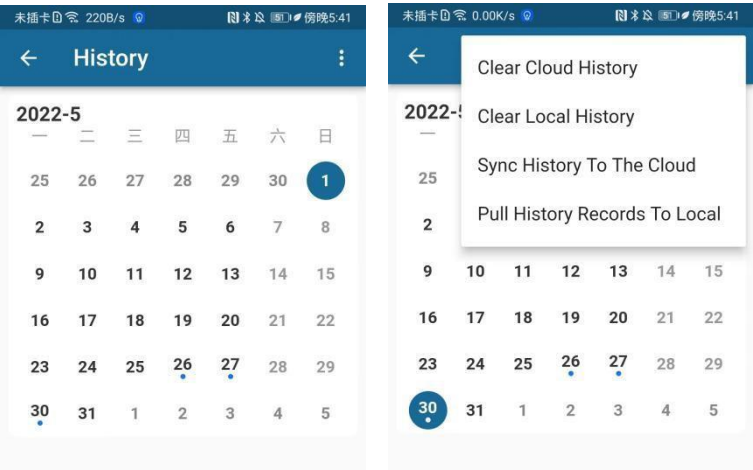

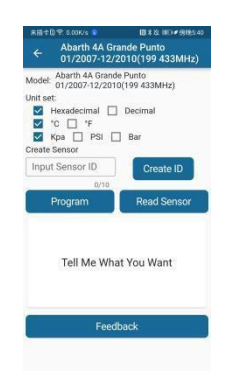

När du klickar på ett datum kommer du till listan över aktiviteter för det datumet och du kan se historiken genom att klicka på listobjektet.

I vyn för historikdata visas tidpunkten för historikregistret, OE-nummer eller fordonstyp och de olika sensordata som fanns vid den tidpunkten.

**Programmeringsknappen (Program):** Klicka på programmeringsknappen för att snabbt komma till programmeringsvyn.

**Feedback-knappen:** Klicka här för att ge snabb feedback om den aktuella historikposten.

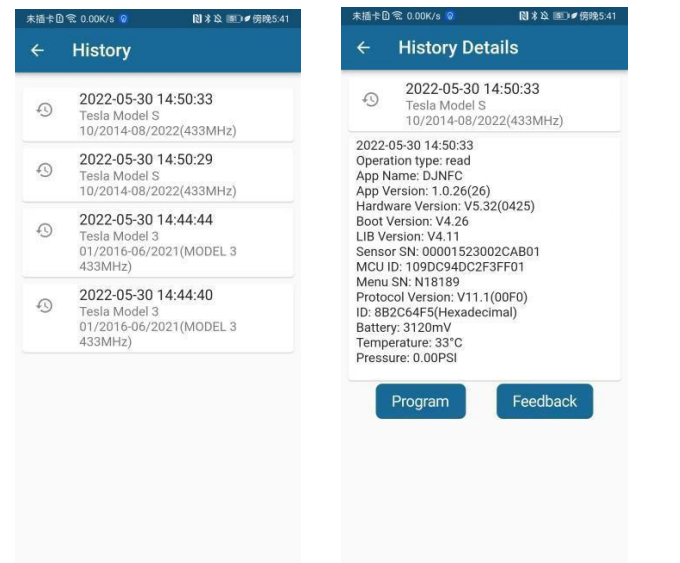

### **6. Meddelanden (Message)**

Feedback-vy: Ge feedback enligt dina behov. Min feedback (My Feedback): kontrollera den återkoppling som du har skickat och se hur processen fortskrider.

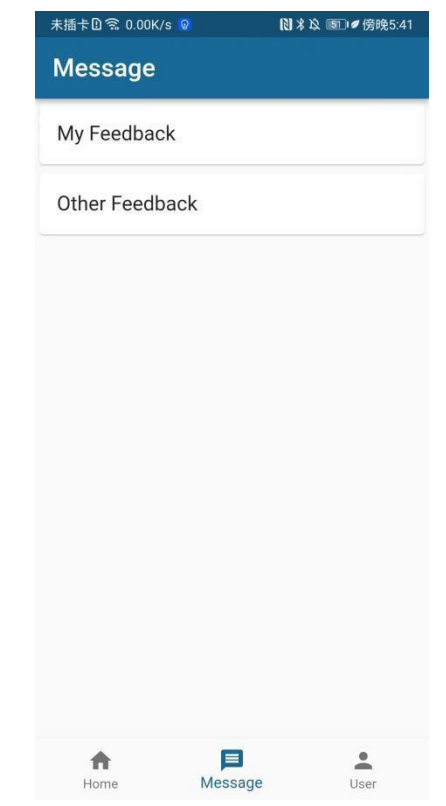

Annan feedback (Other feedback): beskriv problemet du har stött på och skicka in det. Om du bifogar en bild eller video är det lättare att lösa problemet.

### **7. Användare (User)**

Klicka på "Login/Register" för att logga in eller

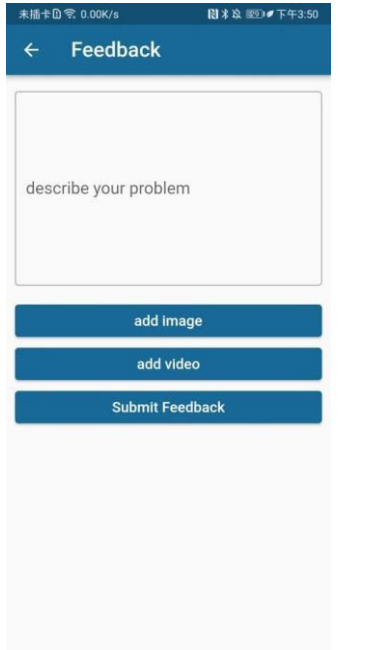

registrera dig.

Klicka på "Language Settings" för att komma till vyn för språkval.

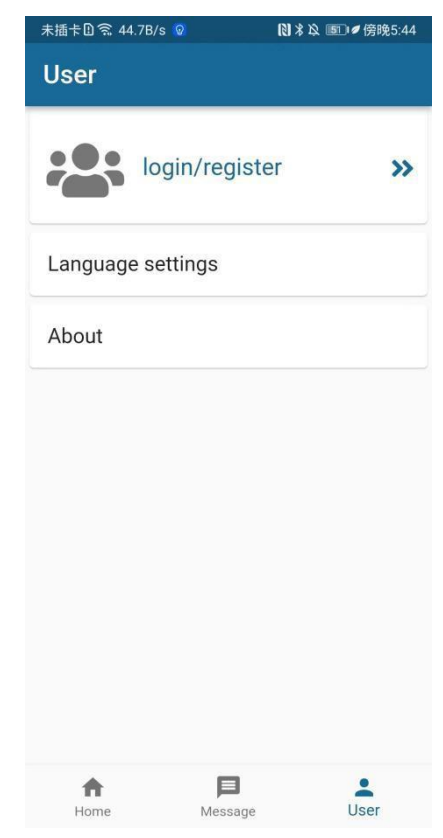

Klicka på "Email" och ange den e-postadress som du angav vid registreringen.

Klicka på "Password" och ange ditt lösenord. Klicka på "Login" för att logga in på ditt konto. Klicka på "Register" för att registrera ditt konto.

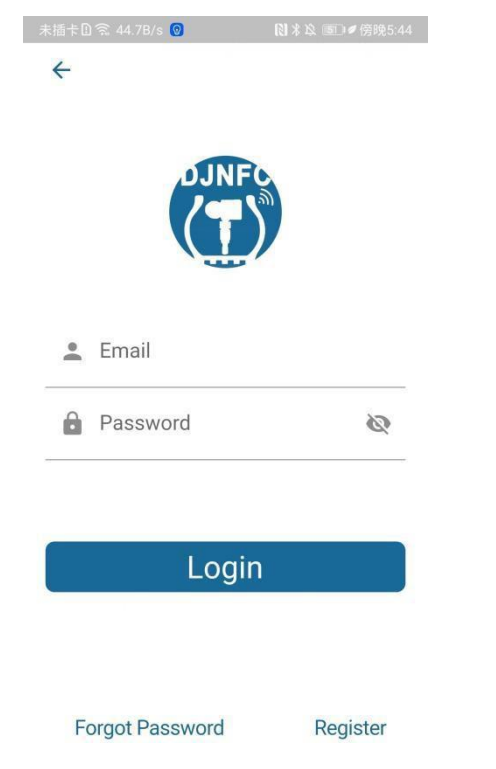

# **Grundfunktioner Grundfunktioner**

Klicka på "Username" för att ange ditt namn. Klicka på "Password" och ange ditt lösenord. Klicka på "Confirm Password" för att skriva in lösenordet igen.

Klicka på "Email" och ange din e-postadress. Klicka på "Get Verification Code" så skickas en verifieringskod till din e-postadress. Ange koden i inmatningsrutan för verifieringskoden. Klicka på "Register" och vänta tills registreringen är godkänd, då kommer du att omdirigeras till inloggningsskärmen.

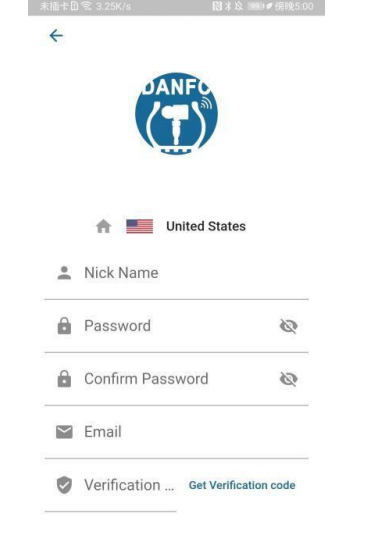

**DESIGNS** 

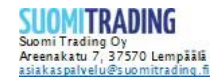

# **Instruction Instruction**

### **1. USER INSTRUCTION**

Please ensure to read the user instructions carefully before installing the sensor. For purpose of safety and optimal operation, we suggest any maintenance and repair work be implemented by trained specialists only and in accordance with the guidelines of the vehicle manufacturer. The valves are safety-relevant parts, which are prepared for the professional installation only. If you fail to do so, it may cause the failure in the proper operation of the

vehicle TPMS sensors.Product introduction

# **2. WARRANTY 4. APP Home**

NFC transmissions are short-range, must be in close proximity. Therefore,

we advise app users to program NFC sensors before they are fitted to a wheel and out of their packaging. Additionally,

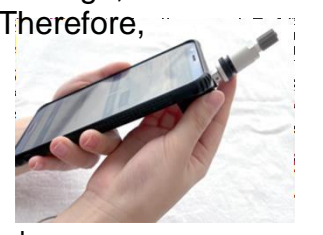

users should hold the device's NFC tag against the rear of the sensor while programming.

# **3. APP for NFC Sensor**

### **Download**

APP Name: DANFC

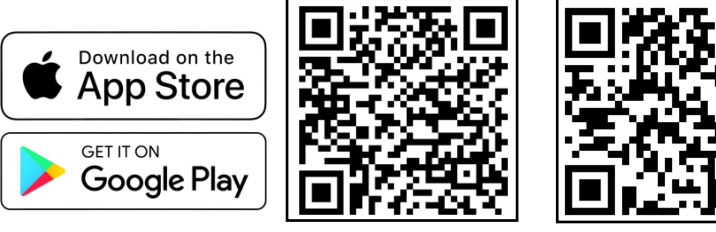

Android download iOS download

**TPMS:** After entering, the corresponding programming function can be performed according to the OE number or vehicle model.

**History:** Each time the sensor is operated, a corresponding history record will be generated.

**Messages:** Displays message notifications.

**User:** Displays the user interface.

### **4.1 Select the proper market:**

Click on the top right corner of the app to select proper market

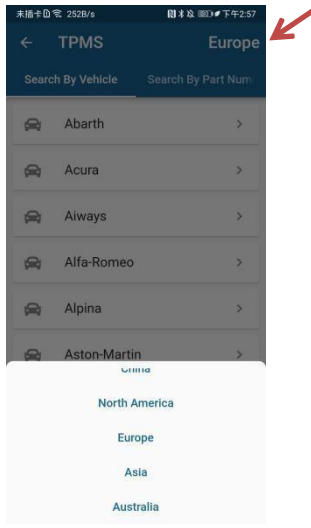

### **4.2 Search by Part Number:**

(1) Click the input box to enter the corresponding OE number to search.

(2) Click the retrieved list item to enter the corresponding programming interface.

(5) Click on the list item retrieved according to the OE number to enter the programming interface.

**Unit setting:** You can choose the display format of the data by yourself.

**Create ID:** The sensor ID can be automatically and randomly generated according to the naming rule of the corresponding OE number, or you can click the input box to input the ID yourself.

**Program:** Click to start programming the sensor. Before programming, it will check whether the sensor ID conforms to the standard. After the programming is completed, the corresponding sensor information will be displayed in the display box below the program button. **Read Sensor:** Click to read the information from the sensor and display it in the display box below the program button.

**Copy ID:** When the programming or reading operation is completed, the read sensor ID can be easily copied to the sensor ID input box.

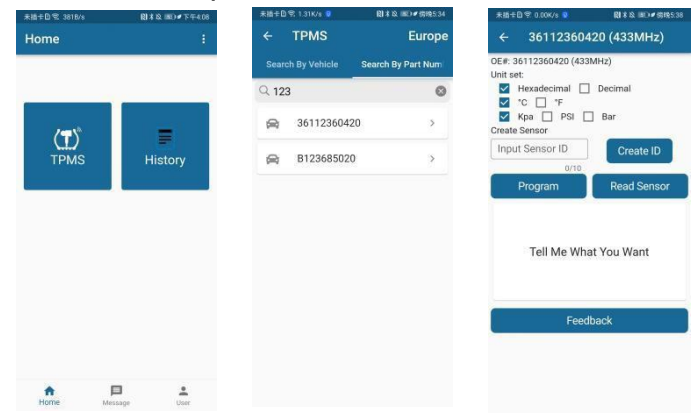

### **4.3 Search by Vehicle:**

(1) Select the vehicle by make displayed in the list and click to enter the model selection interface of the corresponding vehicle make.

(2) Click the upper right corner to select the corresponding market area according to your needs.

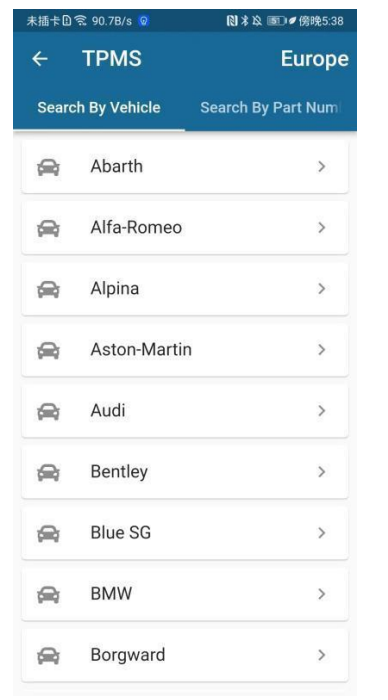

(3) Select the vehicle model displayed in the list and click to enter the vehicle production date selection interface of the corresponding vehicle model.

(4) Click the production date of the corresponding vehicle model to enter the corresponding programming interface of the vehicle.

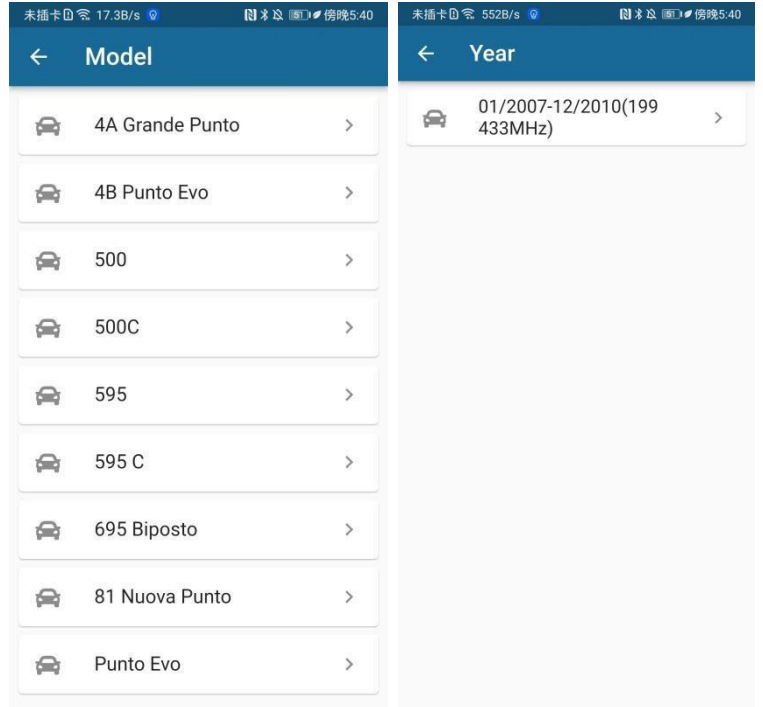

Automatic ID creation: Select "Automatic ID generation" to enter the ID confirmation interface. Click corresponding production date of the car.

Unit setting: You can choose the display format of the data by yourself.

Create ID: The sensor ID can be automatically and randomly generated according to the naming rule of the corresponding vehicle, or you can click the input box to input the ID yourself.

Program: Click to start program the sensor. Before programming, it will check whether the sensor ID conforms to the standard. After the programming is completed, the corresponding sensor information will be displayed in the display box below the program button.

Read Sensor: Click to read the information from the sensor and display it in the display box below the program button.

Copy ID: When the programming or reading operation is completed, the read sensor ID can be easily copied to the sensor ID input box.

### **5. History**

Select to view the history for that day by date. (The blue dot below the date indicates that there is an operation record on the current date, you can click to view it.) After clicking the three dots in the upper right corner, the operation options for the history will pop up.

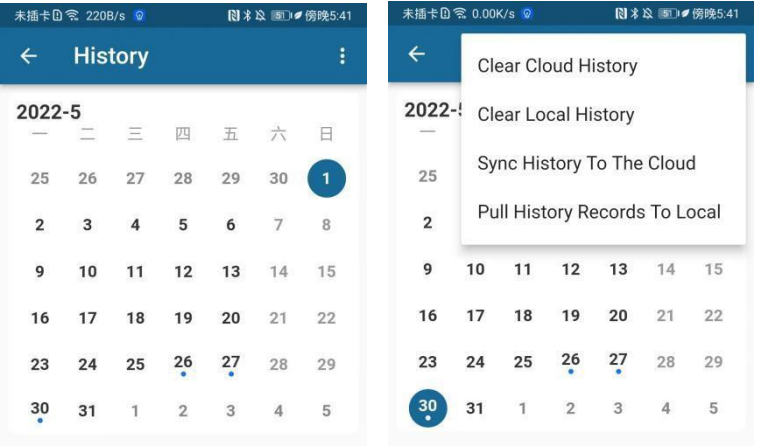

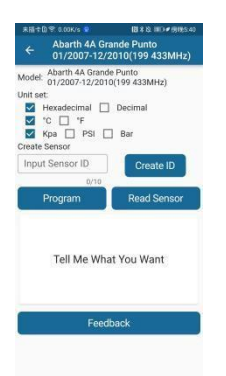

After clicking the corresponding date, it will enter the operation list of that date, and click the list item to view the corresponding history.

The history details interface will display the specific time of the corresponding historical record, the

corresponding OE number or vehicle type, and various data of the sensor at that time.

**Program button:** Click the program button to quickly turn to the corresponding program interface.

**Feedback button:** Click to quickly give feedback on the current history.

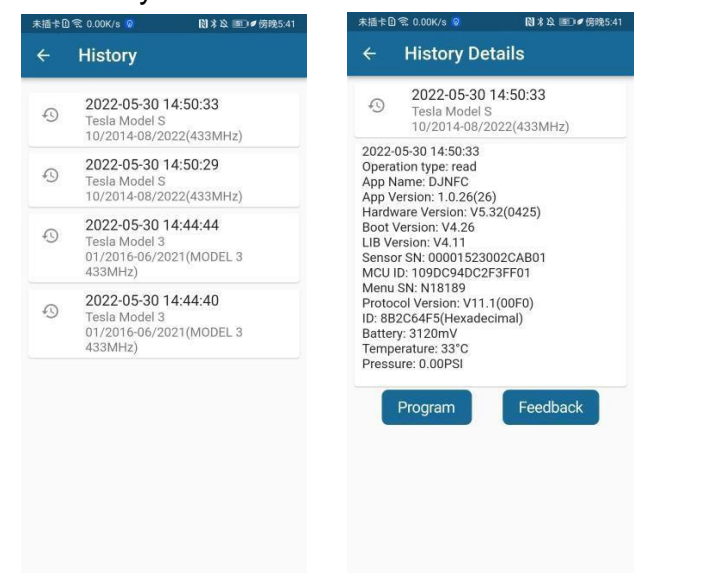

### **6. Message**

Feedback interface: Provide corresponding feedback according to needs.

My Feedback: check the feedback record you have submit and view the processing progress status

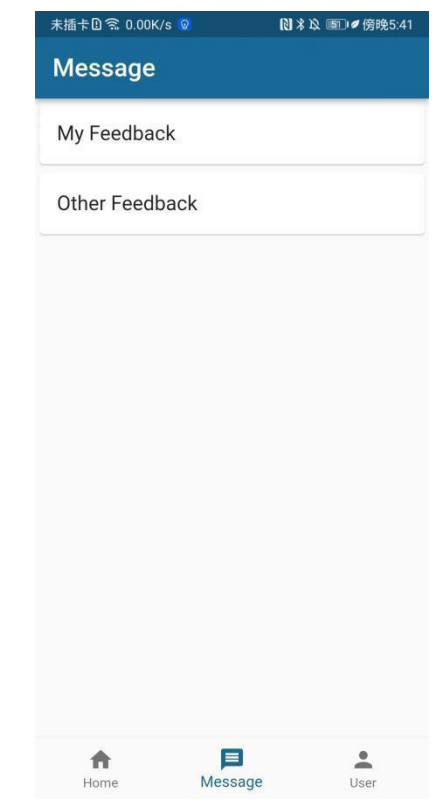

Other Feedback: click to describe the problem you have met and submit, if attached with image or video would be better for engineers to know your problems and deal with in the shortest time.

### **7. User**

Click "Login/Register" to log in or register.

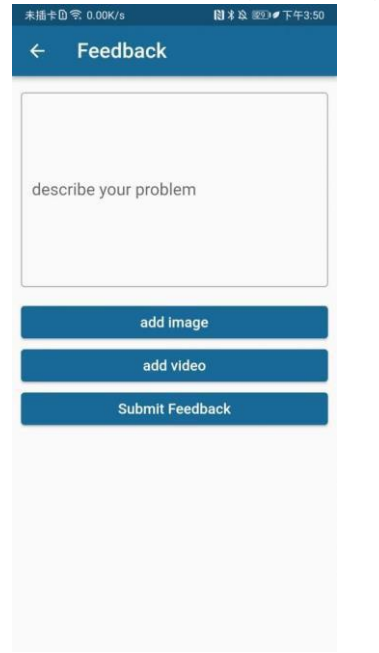

Click "Language Settings" to enter the language selection interface.

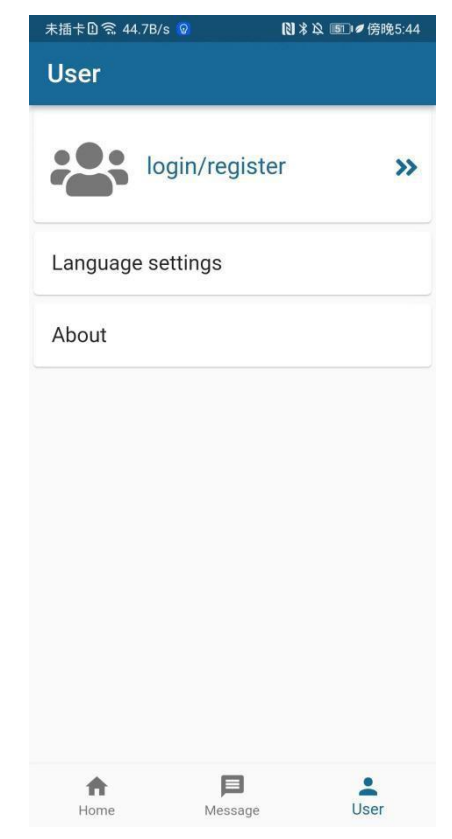

Click "Email" to enter the email you filled in when you registered.

Click "Password" to enter your password. Click "Login" to log in to your account. Click "Register" to register your account.

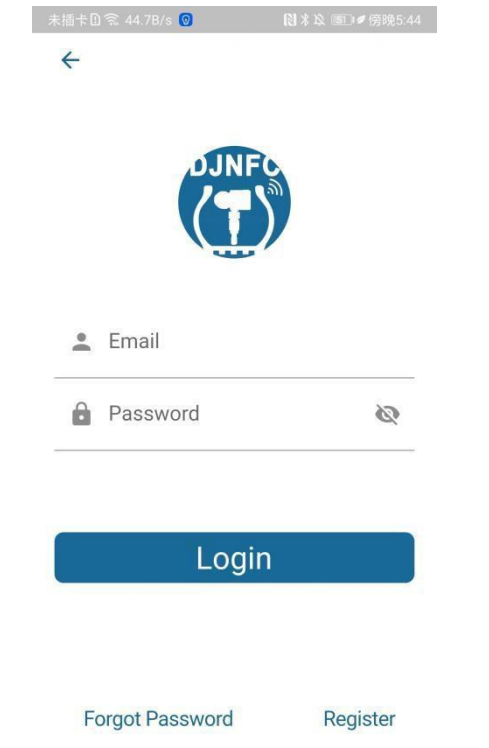

# **Basic Functions Basic Functions**

Click on "Username" to enter your name. Click "Password" to enter your password. Click "Confirm Password" to enter the password again. Click "Email" to enter your email. Click "Get Verification Code" and your email will receive a registration verification code, enter the verification code into the verification code input box. Click "Register" and wait for the successful registration, and you will be redirected to the login interface.

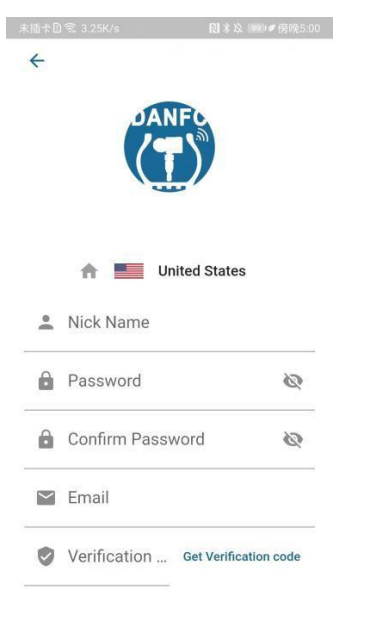

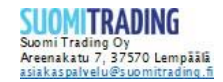